#### **Promotion to Full Professor using Interfolio and Google Drive**

#### **Instructions for the Candidate**

#### **Overview**

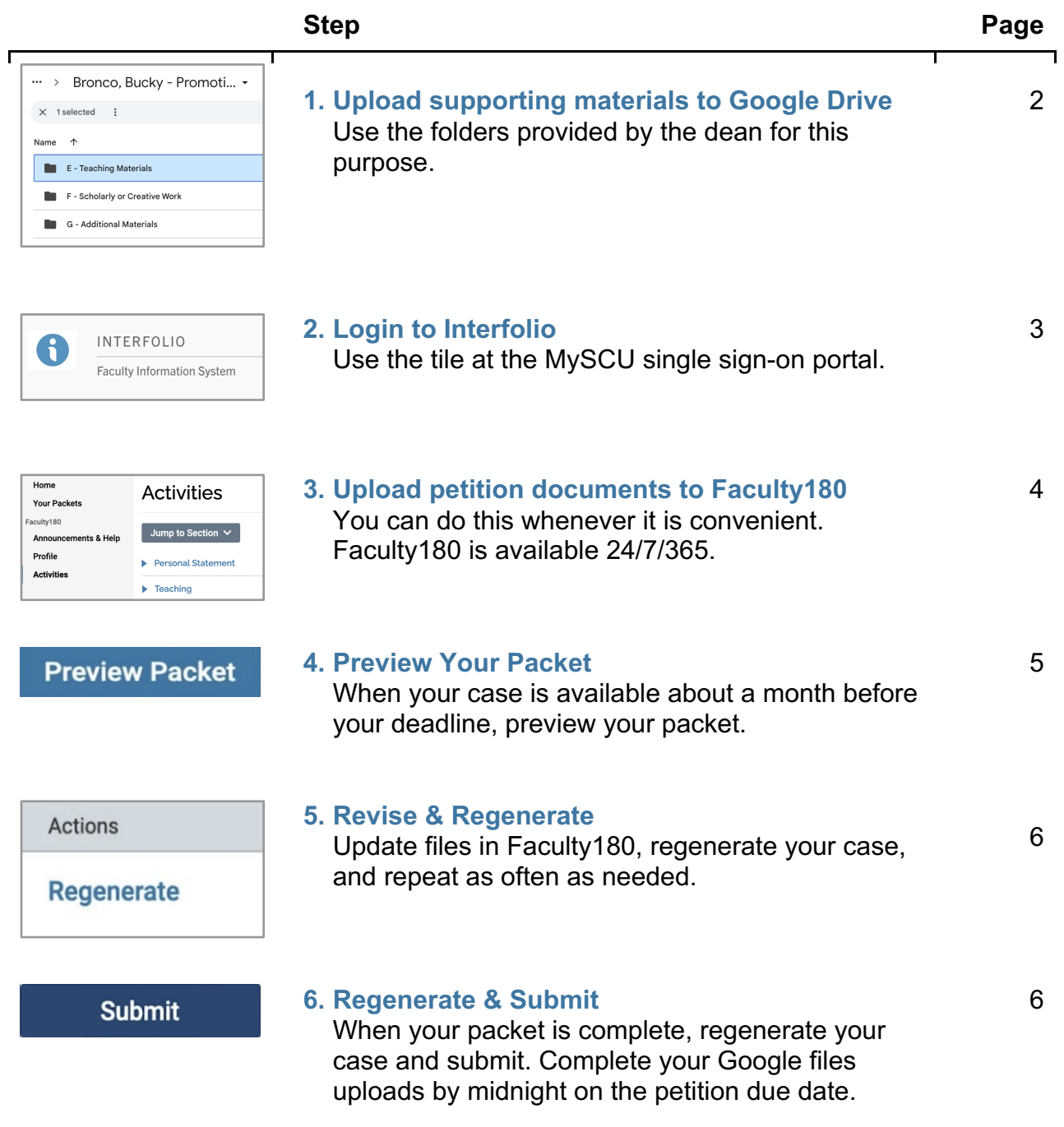

# **STEP 1 - UPLOAD SUPPORTING MATERIALS TO GOOGLE DRIVE**

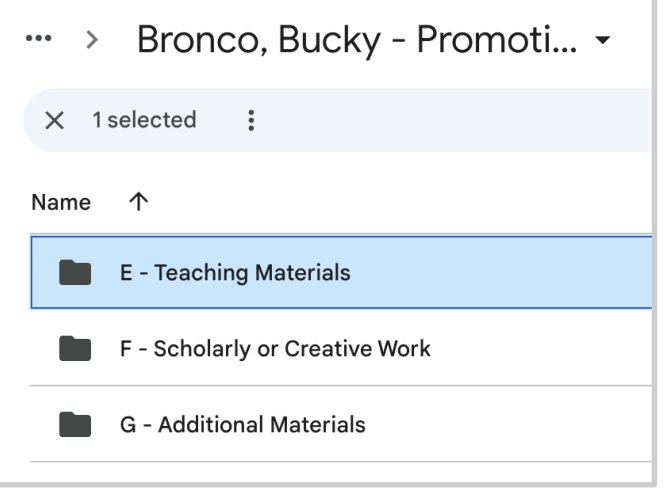

The Dean's Office creates and shares with you a Google Drive folder with subordinate folders for your supporting materials, illustrated to the left.

You can organize your materials in these folders in any way you like. The sample below was adapted from past Faculty Development resources.

You will provide a link to this promotion folder on your petition cover sheet, so that those reviewing your case in Interfolio will be able to access the materials. The dean will remove you from folder access by midnight on your petition deadline date.

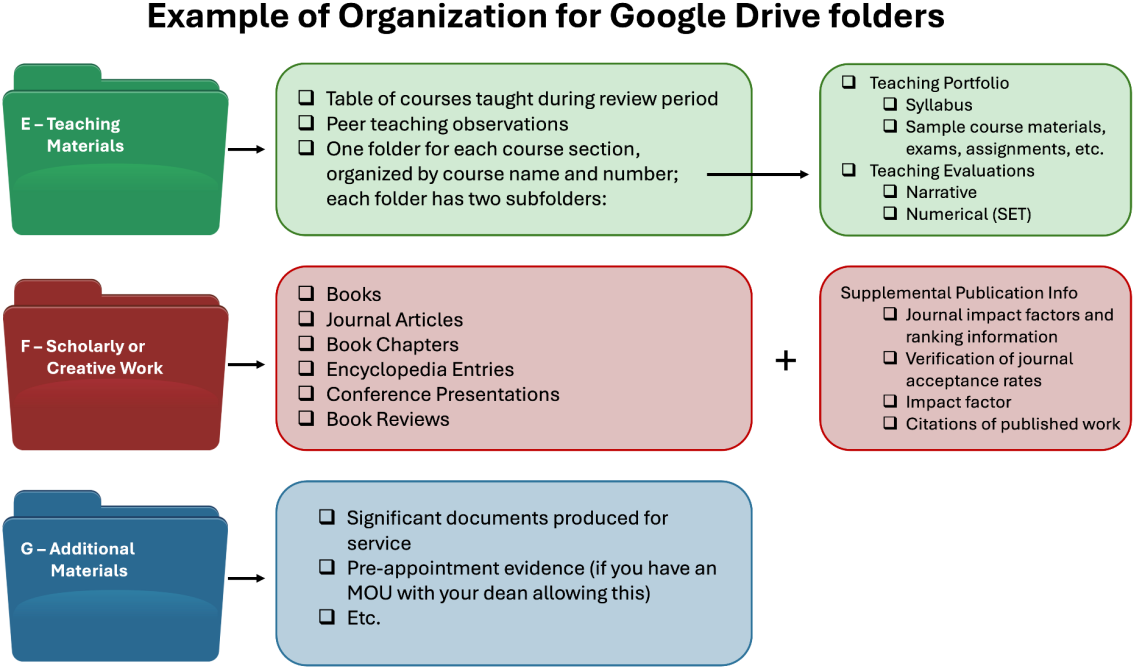

For further guidance on what is required and where to put it, see University Promotion & Tenure [Guidelines & Requirements for Candidates.](https://www.scu.edu/media/offices/provost/faculty-affairs/evaluation-promotion/Promotion-and-Tenure-Guidelines-and-Requirements-for-Candidates-2024-25.docx.pdf)

## **STEP 2 - LOGIN TO INTERFOLIO**

**You can login to Interfolio one of two ways (A or B):**

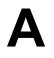

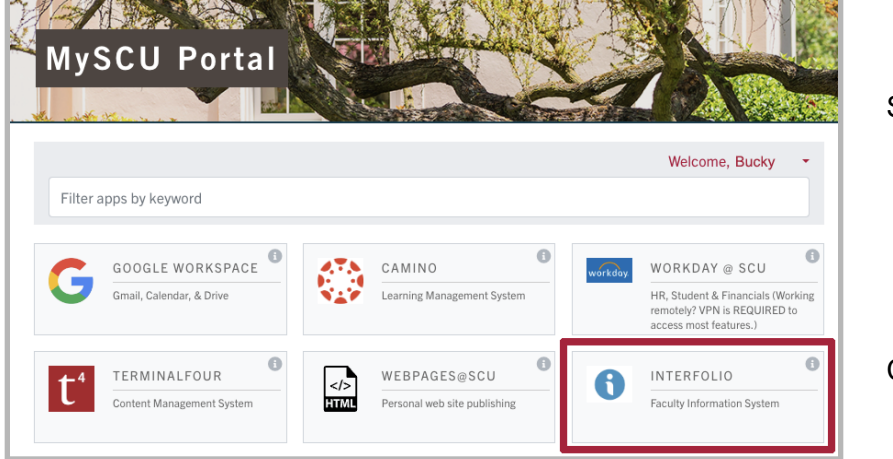

Sign into MySCU

Click on the Interfolio tile

# **B**

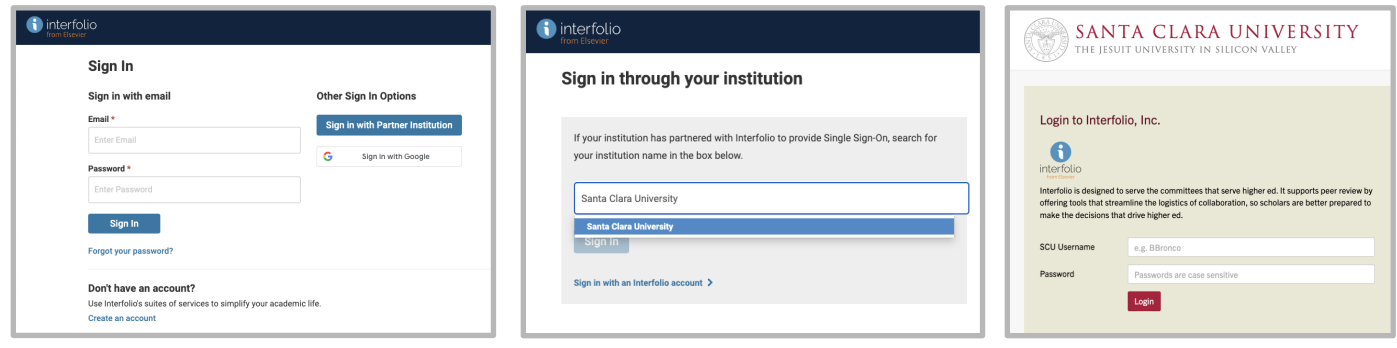

Go to<https://www.scu.edu/interfolio> Type in Santa Clara University Log in to MySCU Portal

However you login, double-check that you're in the right account:

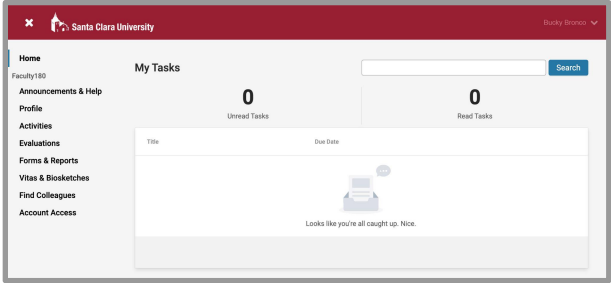

After you login, "Santa Clara University" should appear in the upper bar, and your screen should look like this. If it doesn't, you may be logged in to another Interfolio account. Contact Katie Williams [\(kfwilliams@scu.edu\)](mailto:kfwilliams@scu.edu) to help you troubleshoot.

## **STEP 3 - UPLOAD PETITION DOCUMENTS TO FACULTY180**

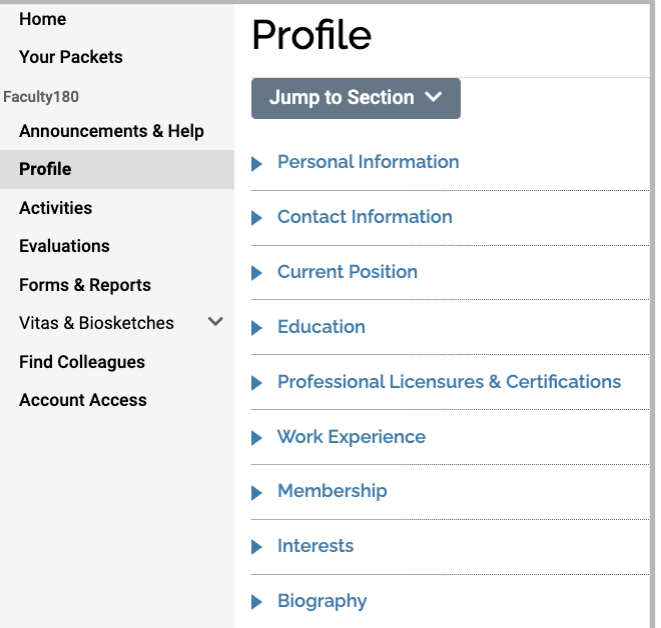

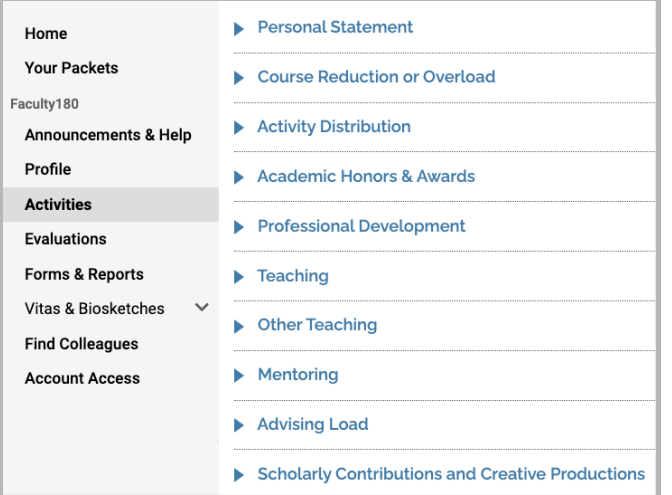

#### **Confirm Profile Information**

Click **Profile** in the left sidebar. Check to make sure that the following categories (at least) are correct:

- ▶ current position
- ▶ education
- ▶ professional licenses & certifications
- ▶ work experience
- ▶ membership

Click on any  $\rightarrow$  (caret) symbol to view and edit the contents of that section. You won't upload any files here; you'll just type content.

#### **Enter Activities**

You will use a limited set of activity categories available from Activities in the left sidebar:

- ⏵ **Personal Statement** upload your petition cover sheet & personal statement
- ⏵ **CV Uploads** upload your annotated CV here (the dean will upload the professional CV you provided for your external referees)
- ⏵ **Historical FARs and FAR Evaluation Letters** - upload these documents before your deadline; leave yourself time to request from your chair or dean letters you may be missing

You can copy the list of courses from the Teaching section and use this as the basis of your complete list of classes taught during the period under review (which you will put in your Google Drive Teaching folder). The list of courses in Interfolio goes back to Winter 2010.

## **STEP 4 - PREVIEW YOUR PACKET**

About a month before your submission deadline, the Provost's Office will create your case in Interfolio's "Review, Promotion & Tenure" (RPT) module. The case pulls all files for the review period that are in Faculty180 on the case creation date. You will receive an email alerting you that your case has been created. Login to Interfolio to preview your packet.

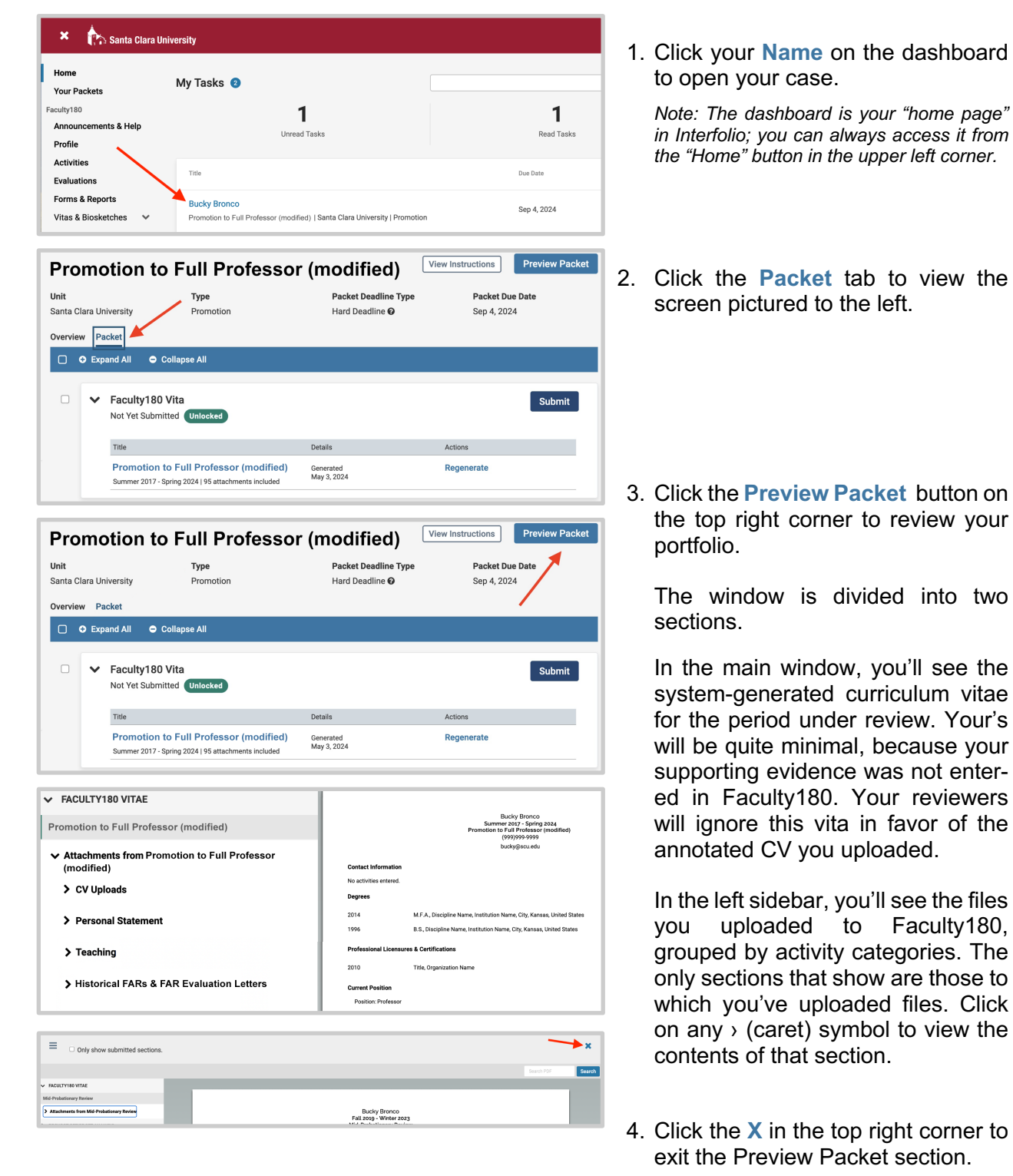

### **STEP 5 - REVISE & REGENERATE**

If you want to adjust the files that appear in your case — for example, add or delete any documents, or retitle files — you can continue to do this up to your submission deadline.

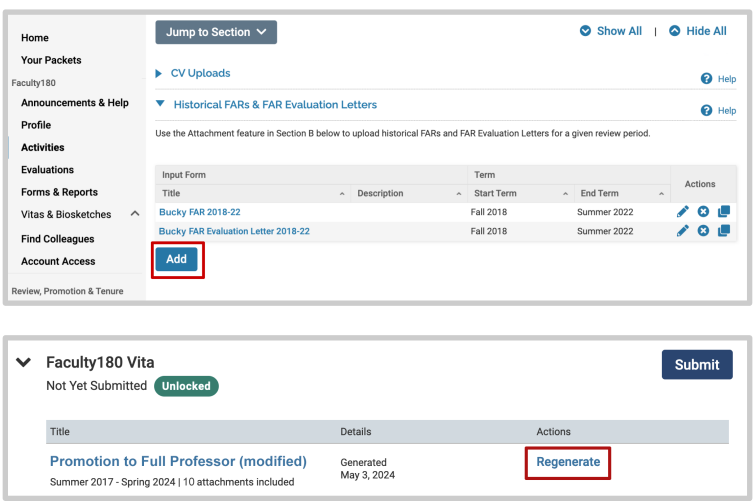

1. Go back into Faculty180 and make the changes to your uploaded files.

2. Return to your case in Review, Promotion & Tenure and click **Regenerate** to bring your changes in the RPT module.

#### **STEP 6 - REGENERATE & SUBMIT**

When you have finished reviewing your vita and packet, you will submit your vita. You do this in three simple steps.

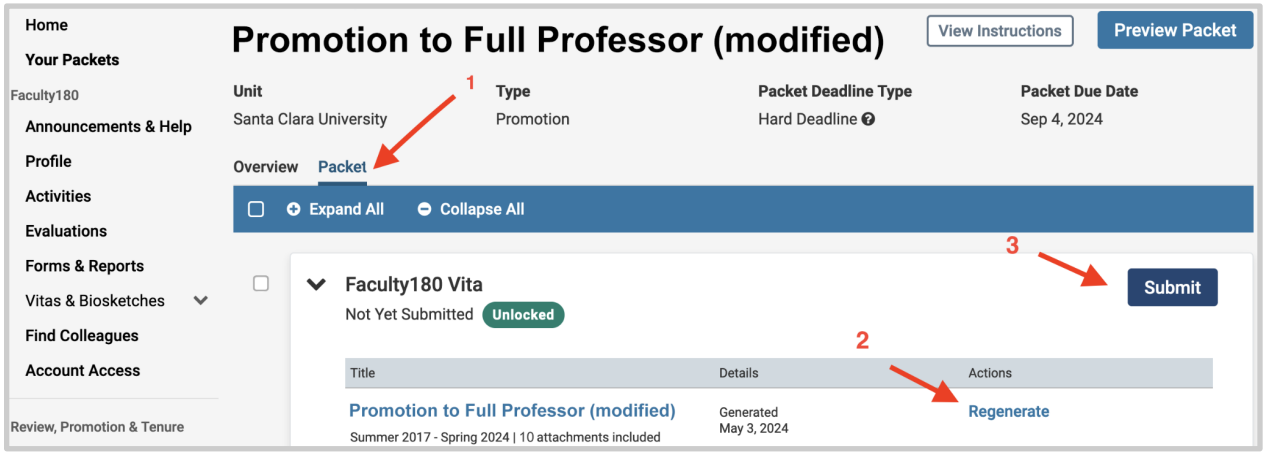

- 1. Click the **Packet** tab in the upper left. This section will reveal the items in the packet. Click on the  $\rightarrow$  (caret) symbol next to "Faculty180 Vita" to expand the section. Doublecheck that it's complete.
- 2. Click **Regenerate** to make sure the system captures any edits you made in Faculty180 during your earlier review.
- 3. Click on the blue **Submit** button to submit and lock your vita. *Please note: Your vita will lock automatically at 8:59pm PST on the day of your deadline.*

#### **You have completed the submission.**